# ADSL PCI Modem

# Easy Start (Read Me First)

#### Version 1.0

Protocols Discussed:

RFC 1483 RFC 1577 RFC 2364

#### **Contents**

About this Easy Start...2 Package...2 Installation Notes<sub>2</sub> Safety Precaution...3 Step 1: Installing Your ADSL PCI Modem...3 Step 2: Connecting Your ADSL PCI Modem...4 Step 3: Installing Your ADSL PCI Modem Driver...5 Step 4: Verifying Your ADSL PCI Modem...14 [Step 5: Configuring Protocol Properties](#page-15-0) (for RFC $1577$  users) $\dots$ 16 Step 6: Setting VPI/PCI Values ...18 Monitoring Your ADSL Connection...19 Uninstalling Your ADSL PCI Modem...20

<span id="page-1-0"></span>Product warranty does not apply to damage caused by lightning, power surges or wrong voltage usage.

# About this Easy Start

This booklet contains information on setting up your ADSL PCI Modem. It touches on the key installation procedures to help you setup your modem.

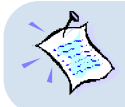

Please read the **ReadMe.txt** file on the Installation CD for any new updates on the product.

### Package

Ensure that you have the following items in your ADSL package. For any missing items, please contact your dealer immediately.

- 
- **v** 1 ADSL PCI Modem Card
- $\blacktriangleright$  1 Telephone cable (RJ-11) (optional)
- $\checkmark$  1 Micro-Filter (optional)
	- 1 ADSL PCI Modem Easy Start

### Installation Notes

- The graphics and screens illustrations shown in this easy start may differ from what you see from your system, but the steps still apply.
- A Philips Screwdriver is required for the card installation.
- The documentation for your computer should come in handy during the card installation. Have it ready by your side.
- It is recommended that any existing modem card be removed before installing your new modem card.

### Safety Precaution

- <span id="page-2-0"></span>Do not remove your card from its protective bag until you are ready to install it.
- Always try to hold your card by its edges. Avoid touching any electronic components on your card.
- Static electricity can cause permanent damage to your card. To prevent such a damage, touch any non-painted surface of the computer's chassis before you begin installation, and again every minute or so until the installation is completed.
- This product is for use only in UL Listed computers
- To reduce the risk of fire, use only No. 26 AWG or larger telecommunication line cord.

# Step 1: Installing Your ADSL PCI Modem

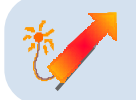

**Power off your computer and any connected devices before connecting your modem!**

After removing the cover of your computer, locate any available PCI-Bus slot and remove its cover plate. Save all the screws removed.

- **O** Insert your card firmly into the selected PCI-Bus slot.
- $\bullet$  Secure the card with the mounting screw.

Replace the cover of your computer and secure all the screws back in place.

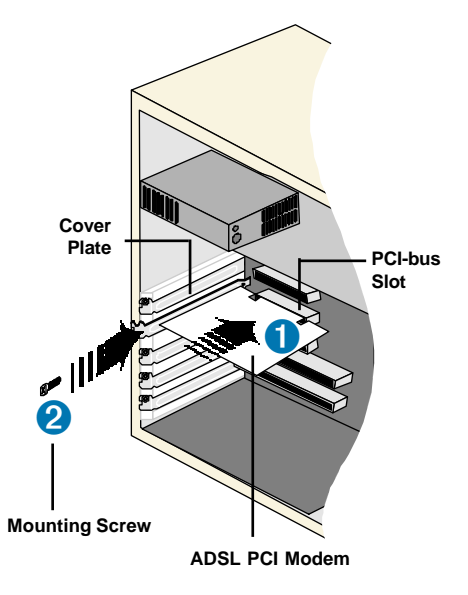

### <span id="page-3-0"></span>Step 2: Connecting Your ADSL PCI Modem

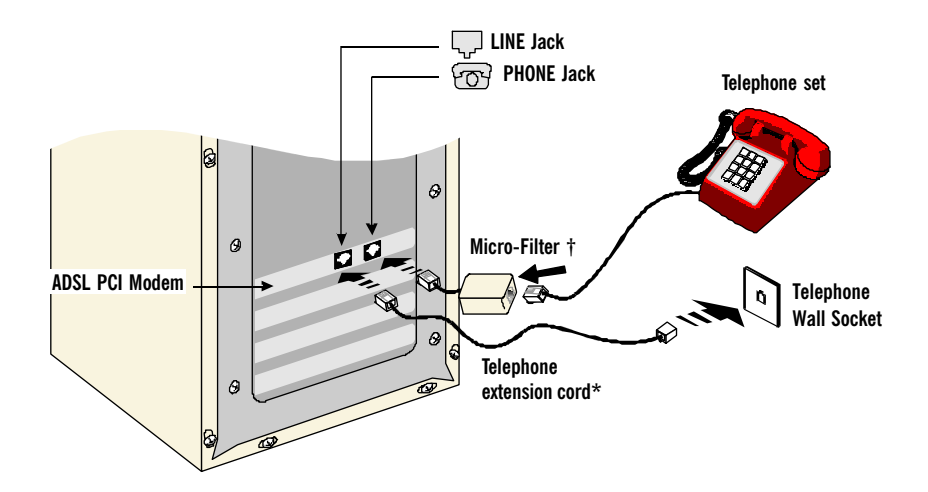

Carry out the connections as illustrated above.

- 1. The connection to the **Telephone Set** is **optional**. The **Phone Jack** provides convenience to users who need to use the Telephone when accessing the computer.
	- 2. A **Micro Filter** (can be purchased separately from your dealer) is required between the **Phone Jack** on the modem card and the **Telephone Set**.

 The use of Micro-Filter eliminates noise on the telephone line and ensure best possible networked phone performance. If your house has more than one telephone sets all sharing the same ADSL line, than each of the telephone sets will have to be connected to a Micro-Filter. (Connect the Micro-Filter between your Telephone Set and the telephone wall socket)

If your ADSL uses a different line and not sharing with your telephone, then a Micro-Filter will not be necessary.

CAUTION ! - To reduce the risk of fire, use only No. 26 AWG or larger telecommunication line cord.

## <span id="page-4-0"></span>Step 3: Installing Your ADSL PCI Modem Driver

- 1. **The screen shots, screens information and steps illustrated in this booklet serve only as a guide. The exact information and steps you see on your system may vary, depending on your system configurations. For any dissimilarities, follow closely to the instructions as prompted on your PC screen.**
	- 2. Depending on your system configurations, you may be prompted for your **Windows CD-ROM** during installation. Have it ready by your side.

This section contains the installation procedures for the following protocols. You need to install only one of them, as determined by your Internet Service Provider  $(ISP)$ .

- RFC 1483
- RFC 1577
- RFC 2364

The following screen shots shows RFC 2364 protocol being used, unless otherwise stated.

### 3.1 For Windows® 95 users

i) Power on your computer to start Windows. It will detect your newly-installed modem and prompt for its driver.

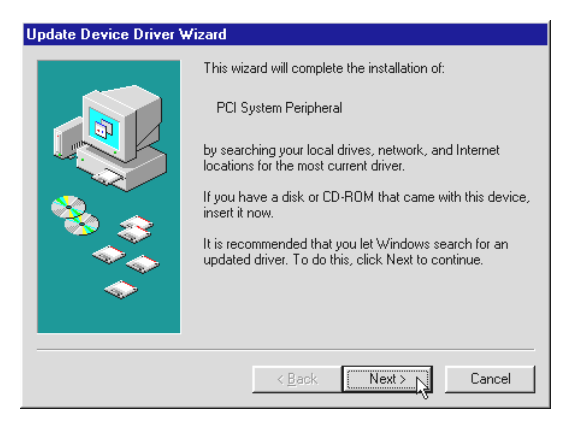

Place the Installation CD into your CD-ROM drive and click Next.

ii) Click Other Locations... to specify the driver location.

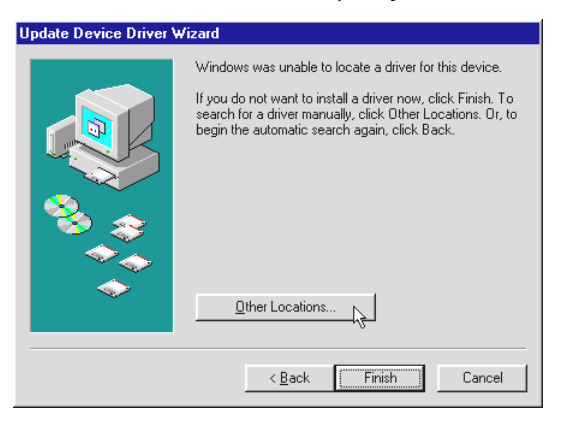

iii) For RFC 1483 or 1577 users, click Browse and navigate to the 'Win95\Lan' folder on your CD-ROM.

For RFC 2364 users, click Browse and navigate to the '\Win95\Wan' folder on your CD-ROM.

Click OK.

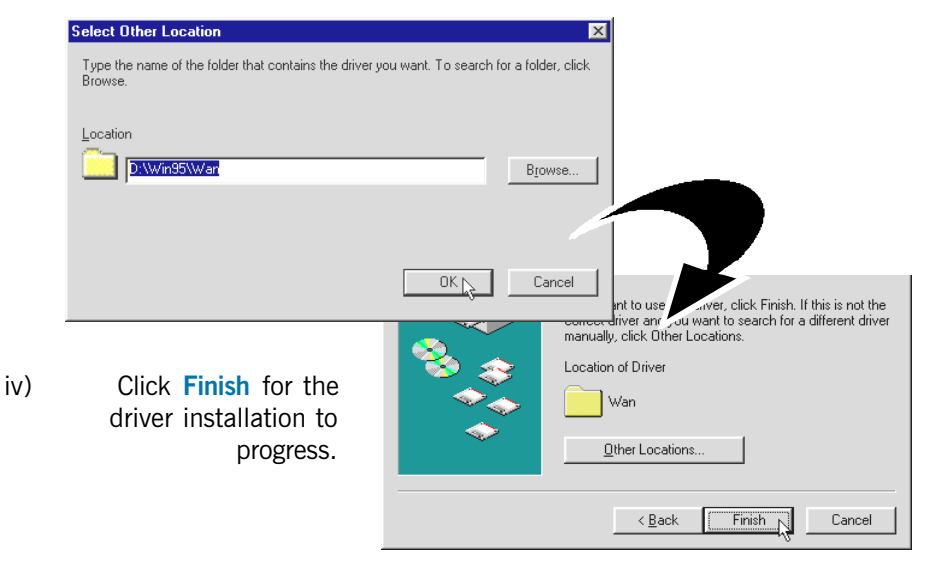

v) At the following prompt, ensure that your **Installation CD** is in your CD-ROM drive and click OK.

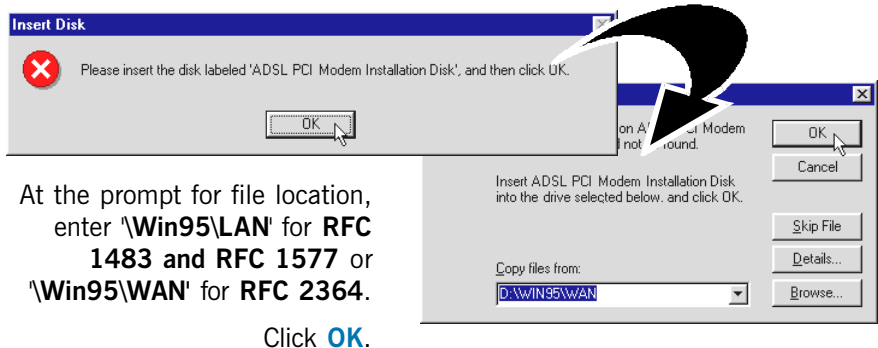

vi) Depending on your system configurations, you may be prompted for your Windows CD-ROM for some missing files.

Replace your Installation CD with Windows CD-ROM on your CD-ROM Drive and click OK.

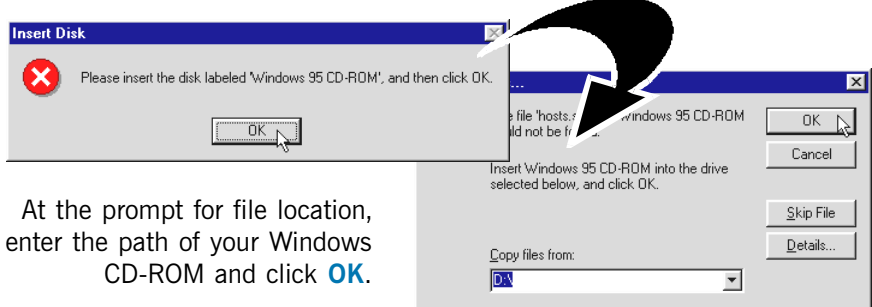

vii) If there is a Version Conflict prompt, it is recommended that you keep your existing file. Click Yes.

viii) At the prompt for restart, click Yes.

You may now proceed with Step 4 to verify if your modem has been installed successfully.

### 3.2 For Windows® 98 / 98 Second Edition(SE) users

i) Power on your computer to start Windows. It will detect your newly-installed modem and prompt for its driver.

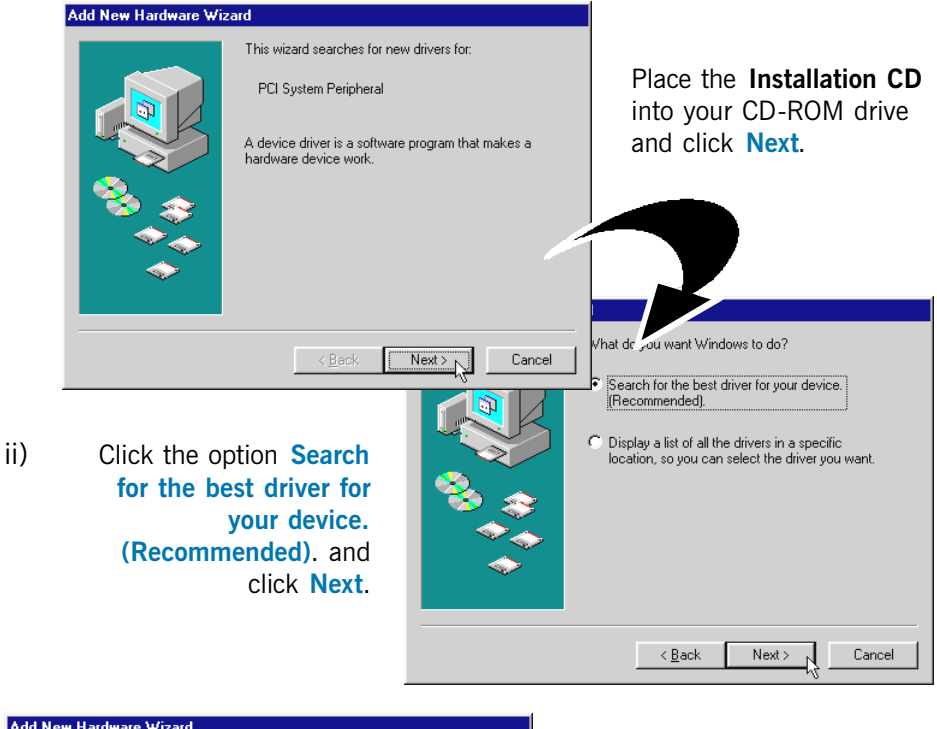

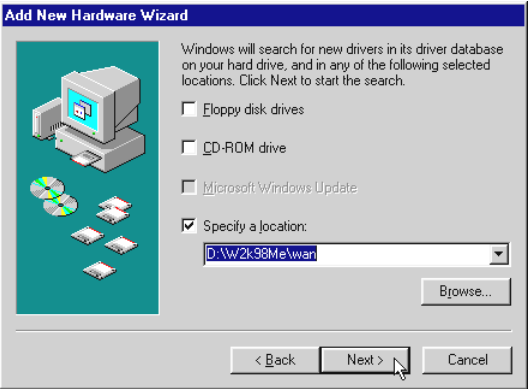

iii) Select Specify a location and click **Browse...**.

> For RFC1483 and 1577 users, navigate to 'W2k98Me\Lan' directory on your Installation CD.

For RFC2364 users, navigate to 'W2k98Me\Wan' directory on your Installation CD. Click Next.

iv) Click **Next** again to proceed installation with the driver found.

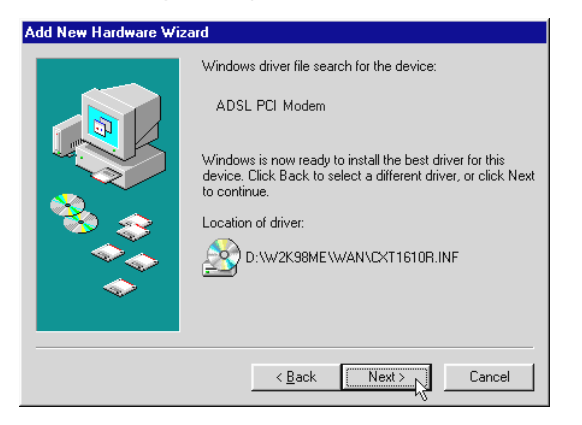

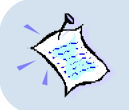

The driver name (.inf) illustrated may be different from what you see on your system. This is due to a different driver version being used during screens capturing. What you see on your system is a more updated driver version.

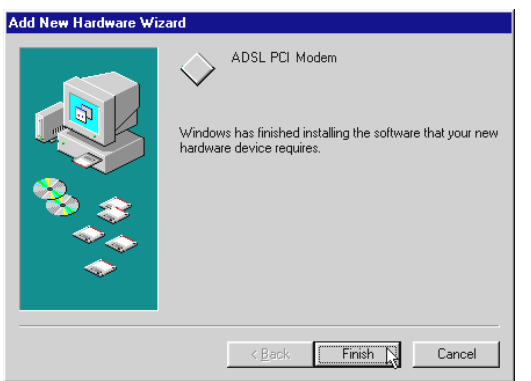

v) Click Finish to complete the driver installation.

vi) Depending on your system configurations, you may be prompted for your Windows CD-ROM for some missing files.

> Replace your Installation CD with **Windows CD-ROM** on your CD-ROM Drive and click OK.

vii) At the prompt for restart, click Yes.

You may now proceed with Step 4 to verify if your modem has been installed successfully.

#### 3.3 For Windows® Me users

i) Power on your computer to start Windows. It will detect your newly-installed modem and prompt for its driver.

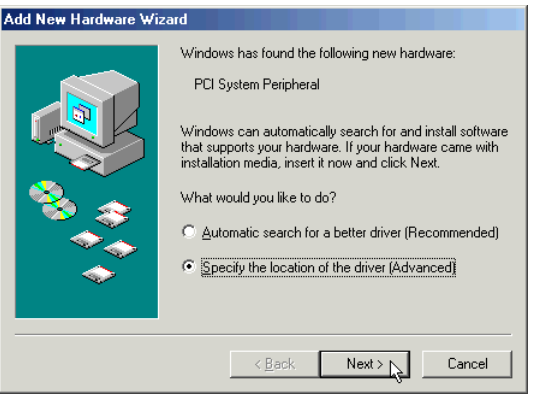

Select Specify the location of the driver (Advanced) option.

Place the Installation CD into your CD-ROM drive and click Next.

#### ii) Click Specify a location.

For RFC 1483 and 1577 users, click Browse and navigate to '\W2k98Me\Lan' folder on your CD-ROM drive.

For RFC 2364 users, click Browse and navigate to '\W2k98Me\Wan folder.

Click Next.

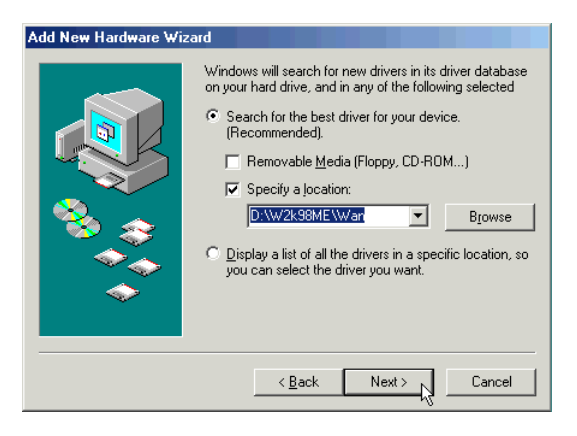

iii) Windows will prompt that the driver has been found. Click **Next** to proceed installation with the driver found.

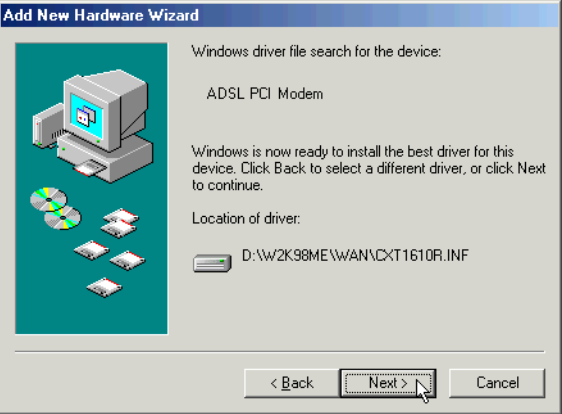

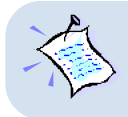

The driver name (.inf) illustrated may be different from what you see on your system. This is due to a different driver version being used during screens capturing. What you see on your system is a more updated driver version.

iv) Click Finish to complete the driver installation.

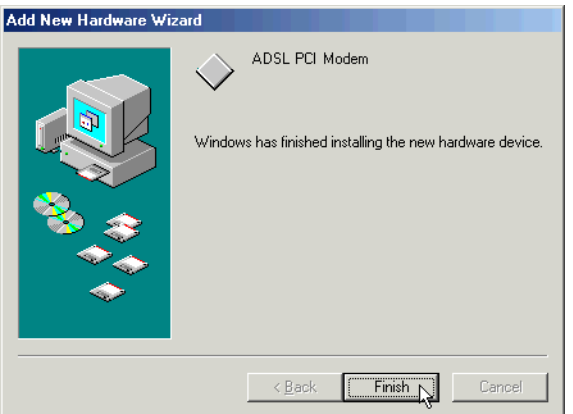

 $v)$  At the prompt to restart, click Yes.

You may now proceed with Step 4 to verify if your modem has been installed successfully.

### 3.4 For Windows® 2000 users

i) Power on your computer to start Windows. It will detect your newly-installed modem and prompt for its driver.

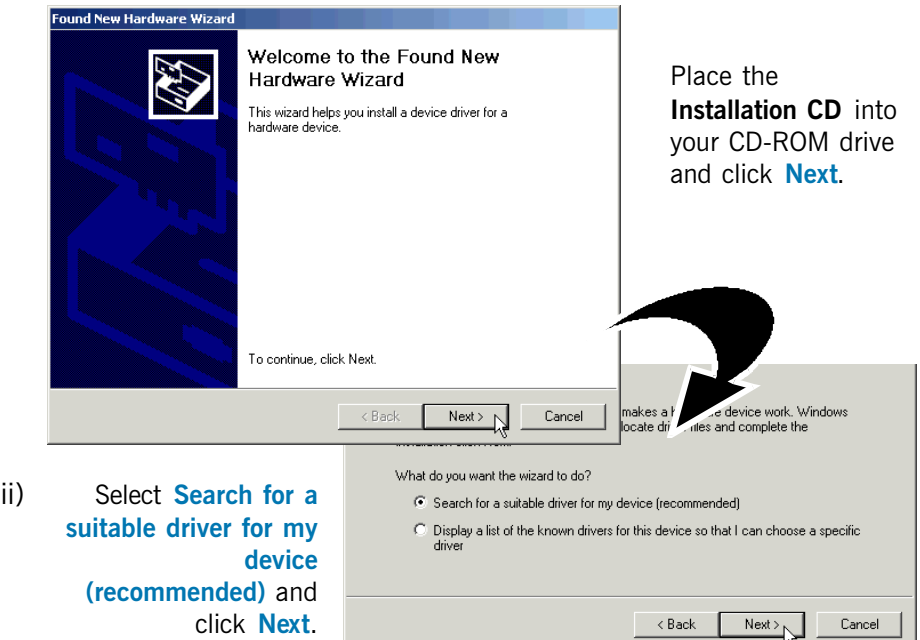

 $\langle$  Back

Cancel

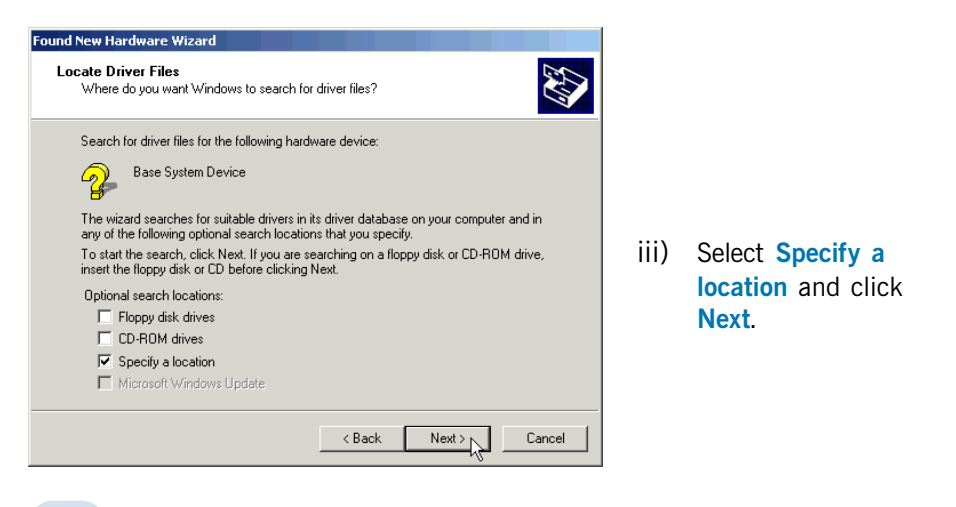

iv) Click **Browse** and navigate to \W2k98Me\Lan' directory (for RFC 1483 and RFC 1577) or W2k98Me\Wan directory (for RFC 2364) on the Installation CD.

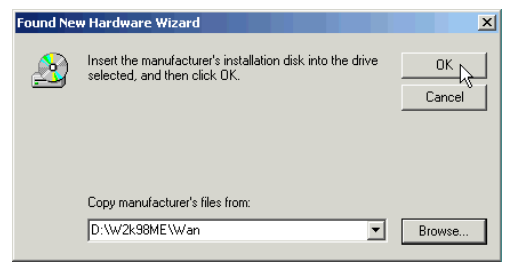

Click **OK** 

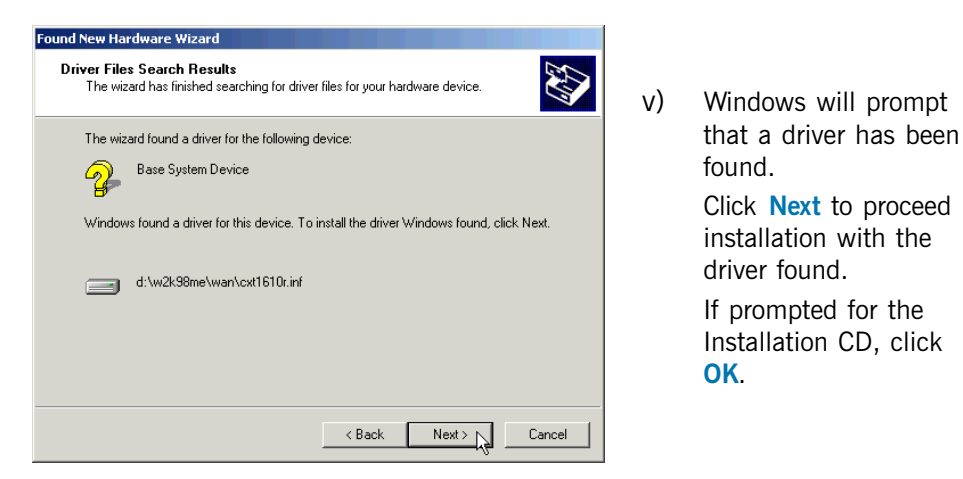

vi) A Digital Signature Not Found Window may appear. This occurs when Windows detected a newer version of your driver. Click Yes to proceed.

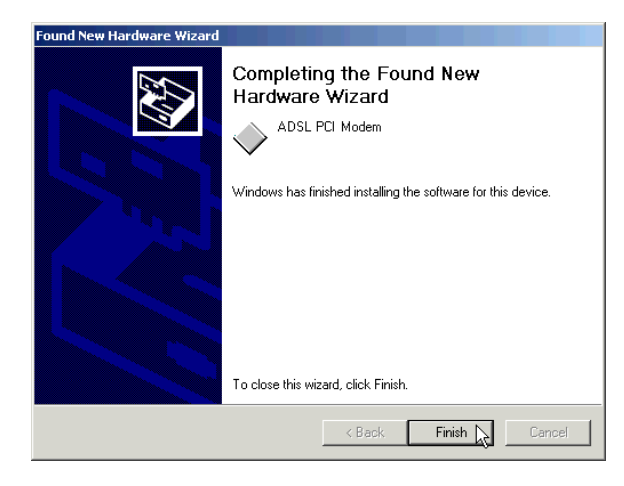

vii) Click Finish to complete the installation.

(If prompted with Digital Signature Not Found Window again, click Yes.)

You may now proceed with Step 4 to verify if your modem has been installed successfully.

### Step 4: Verifying Your ADSL PCI Modem

### 4.1 For Windows® Me / 98 / 95 users

- i) From your Windows desktop, right-click on My Computer and select Properties.
- ii) Click on the **Device Manager** tab.

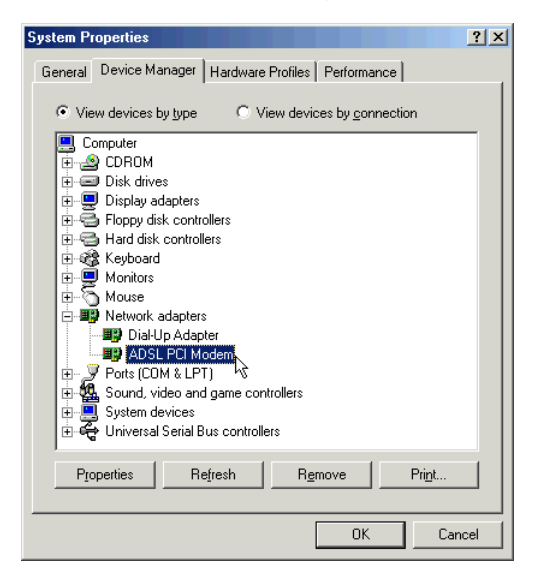

You should see **ADSL PCI Modem** listed.

If the driver was not installed properly, a yellow exclamation mark will appear beside the installed device. In this case, uninstall the driver (select the device and click **Remove**) and reinstall again.

iii) For RFC 1577 users, please proceed with  $Step\ 5$  to configure the properties of your protocol.

For RFC 1483 and 2364 users, please proceed with Step 6 to configure the properties of your protocol.

### 4.2 For Windows® 2000 users

- i) From your Windows desktop, right-click on My Computer and select Properties.
- ii) Click on the **Hardware** tab and then **Device Manager...**

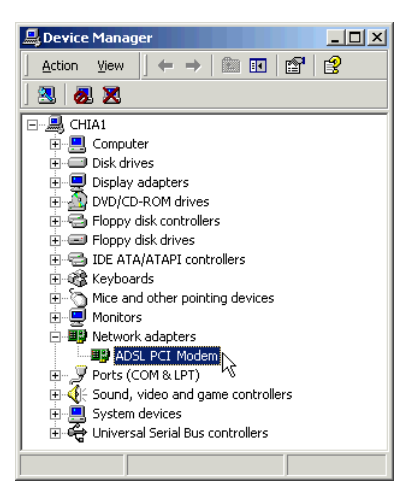

You should see **ADSL PCI Modem** listed.

If the driver was not installed properly, a yellow exclamation mark will appear beside the installed device. In this case, uninstall the driver (select the device and click **Remove**) and reinstall again.

iii) For RFC 1577 users, please proceed with  $Step\ 5$  to configure the properties of your protocol.

For RFC 1483 and 2364 users, please proceed with Step 6 to configure the properties of your protocol.

### <span id="page-15-0"></span>Step 5: Configuring Protocol Properties (for RFC1577 users)

i) From your Control Panel, locate **ADSL PCI Modem**  $\frac{1}{\text{ADSL PCI}}$  icon and double-

click on it. From the window prompted, press  $\langle Alt \rangle \langle P \rangle$ . The following dialog box will be prompted. Click the **Protocol Setup** tab.

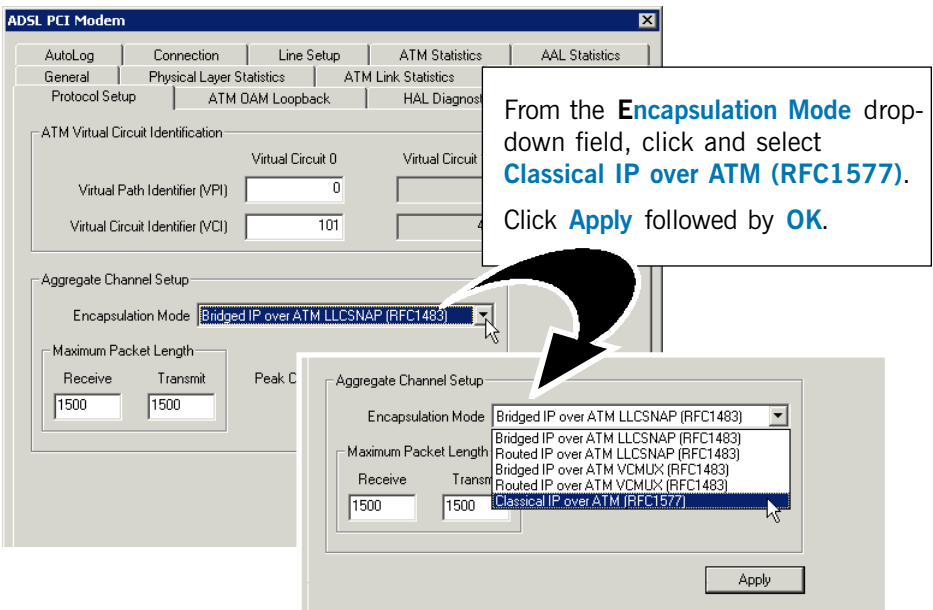

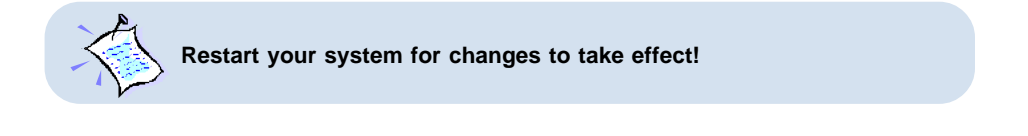

- ii) Upon system restart, right-click on the **Network Neighborhood** icon and select Properties.
- iii) Locate TCP/IP -> ADSL PCI Modem and click Properties.

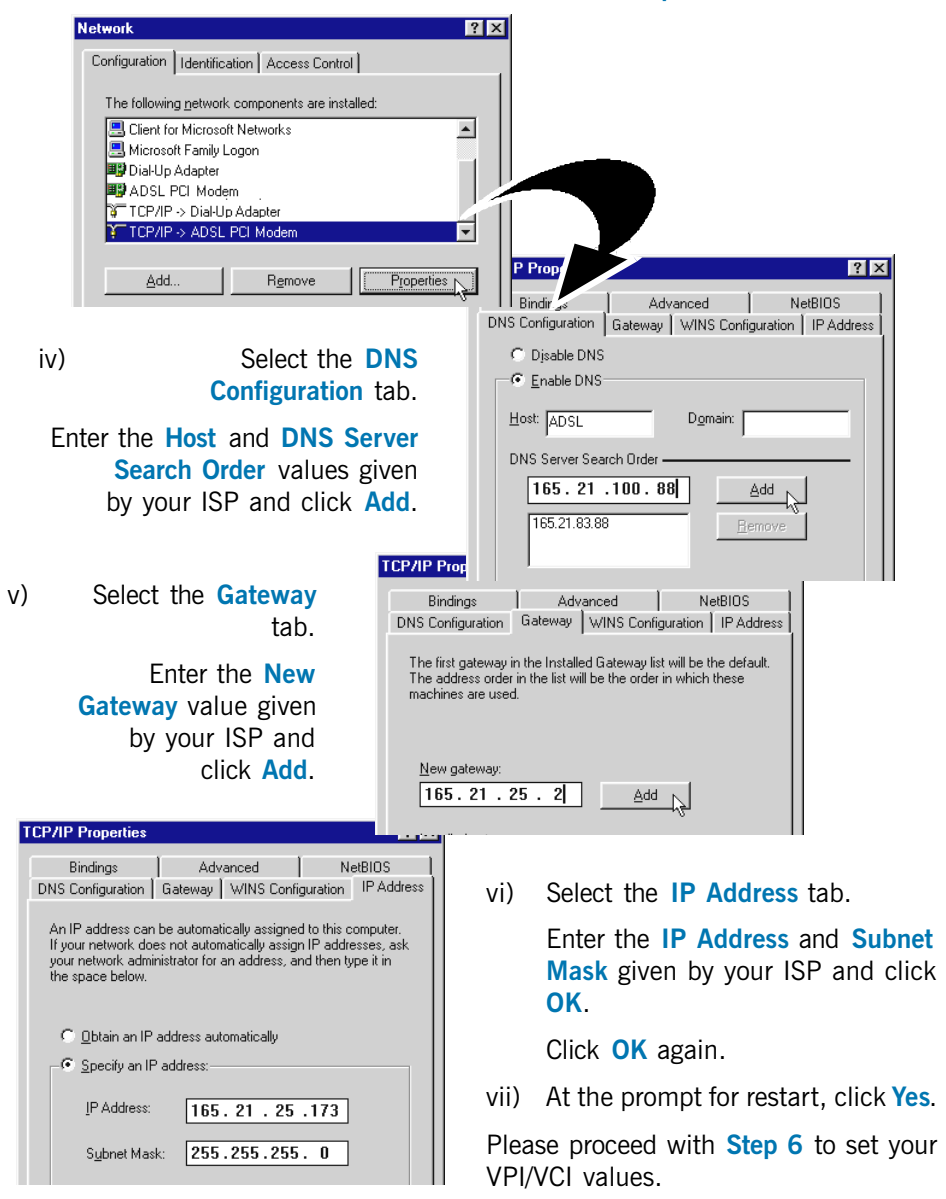

# <span id="page-17-0"></span>Step 6: Setting VPI/PCI Values

From your Control Panel, locate ADSL PCI Modem  $\overline{f}$ <sub>ADSL PCI</sub> icon and double-click Modem

on it. From the window prompted, press  $\langle Alt \rangle \langle P \rangle$ . The following dialog box will be prompted. Click the **Protocol Setup** tab.

#### To change VPI/VCI values:

At the Virtual Circuit 0 field, enter the VPI and VCI values given by your ISP. Click Apply and OK.

#### To change Encapsulation mode (for RFC 1483 and RFC 2364 only):

From the **Encapsulation Mode** drop-down field, click and select the appropriate option as given by your ISP. Click Apply followed by OK.

You may proceed with the next section to monitor your ADSL Connection.

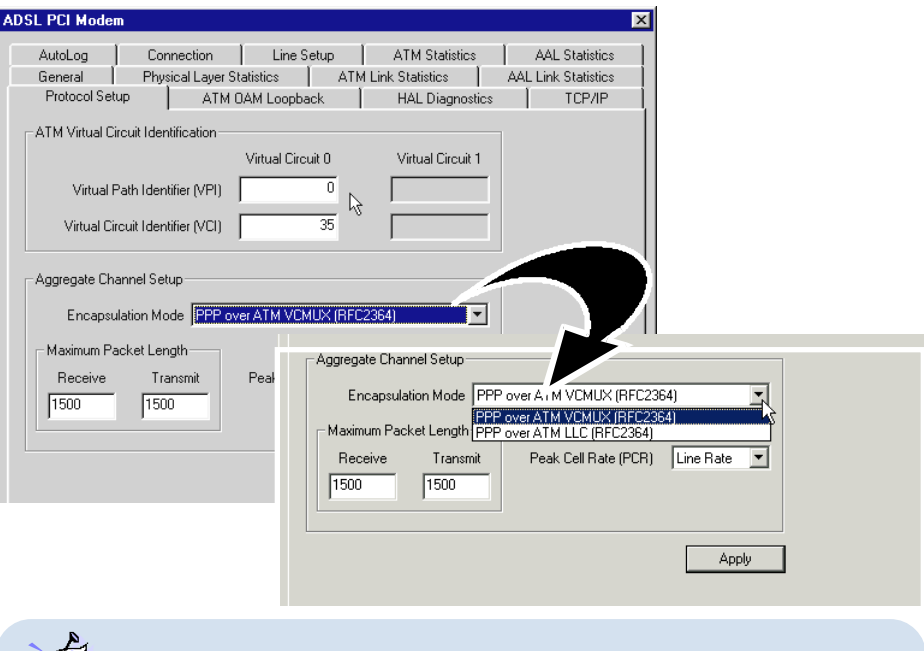

**Restart your system for changes to take effect!**

### Monitoring Your ADSL Connection

From your Control Panel, locate **ADSL PCI Modem**  $\frac{1}{\text{ADSL-PL}}$  rights and double-click on

it. The following window will be prompted.

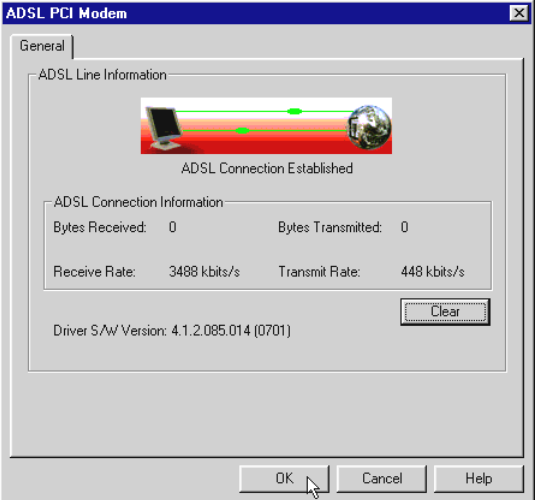

The ADSL Line Information indicates the status of your ADSL line connection.

Once the ADSL Line is established, the connection information will be displayed at the ADSL Connection Information field.

Click **OK** to close.

Alternatively, you may double-click the ADSL PCI Modem icon  $\sqrt{4}$  1.51 on your Windows system tray. The following window will be prompted.

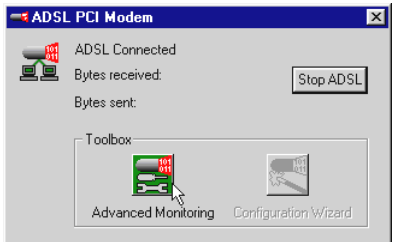

Your ADSL Line status and Bytes received/ sent are also indicated.

To reveal the **Toolbox** (as shown on your left), press  $\langle \mathbf{Alt} \rangle \langle \mathbf{A} \rangle$ .

Select Advanced Monitoring for receive and transmit rates as shown on the window above.

# Uninstalling Your ADSL PCI Modem in Windows® Me / 98 / 98SE / 95 / 2000

- i) From your Windows taskbar, click **Start**  $>$  Settings  $>$  Control Panel. Doubleclick the Add/Remove Programs icon.
- ii) At the Add/Remove Programs Properties Window, from the Install/Uninstall tab, select **ADSL PCI Modem** and click **Add/Remove...** .
- iii) Follow closely to the instructions prompted to start the uninstallation.
- iv) Restart your system.

© Copyright, August 2001. P/N: 040-511413-101 (Ref:300)

Windows® 95 / 98 / 98Second Edition / Me and Windows® 2000 are registered trademarks of Microsoft Corp.

All other company or product names are trademarks or registered trademarks or service marks of their respective owners.